# Cisco Jabber for Mac 11.8

# **Quick Start Guide**

### **Hub Window**

Note: This document might include features or controls that are not available in the deployment of Cisco Jabber for Mac that you are using.

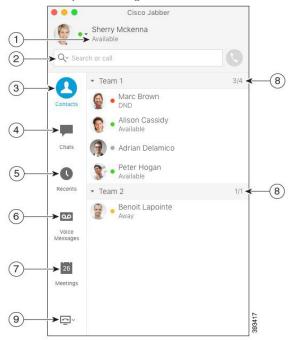

| 1. Status message     | 6. Voice Messages |
|-----------------------|-------------------|
| 2. Search or call bar | 7. Meetings       |
| 3. Contacts           | 8. Custom Groups  |
| 4. Chats              | 9. Phone Controls |
| 5. Recents            |                   |

Cisco and the Cisco logo are trademarks or registered trademarks of Cisco and/or its affiliates in the U.S. and other countries. To view a list of Cisco trademarks, go to this URL: www.cisco.com/go/trademarks. Third-party trademarks mentioned are the property of their respective owners. The use of the word partner does not imply a partnership relationship between Cisco and any other company. (1110R)

## Use My Computer for Calls

You can tell Cisco Jabber for Mac to send calls to your computer or to your phone.

### Procedure

- From your hub window, open the Phone Controls drop-down menu.
- 2. Select your preference.

## Set Up My Phone Accessories

You can change which microphone and speakers are used by the client when you have at least one phone accessory for call control.

### Procedure

- In the hub window, open the Phone Controls dropdown menu.
- Select Use my Computer for Calls. You can see your current phone accessories.
- To change your phone accessories, select Audio/ Video Preferences.... You can also test the sound on your devices.

## Customize My Client

You can access your options and preferences for Cisco Jabber to customize how your client behaves.

### Procedure

- 1. Select Jabber > Preferences
- 2. Make your selections.

# Forward Calls

To avoid missing calls when you are not at your desk, you can forward calls to another phone number.

### Procedure

- From your hub window, open the Phone Controls drop-down menu.
- 2. Select **Forward Calls to** and select your preference from the available list.

## Review Voice Messages

You can listen to voice messages and delete messages.

#### Procedure

- 1. From your hub window, select the Voice Message tab.
- 2. Select the play icon to listen to your voice message.
- To delete your voice message, right click on the voice message and select **Delete**.

# Forward Voice Messages

You can forward messages and record your own message to send with the forwarded message.

### Procedure

- From your hub window, select the Voice Message tab.
- 2. Right click on the voice message and choose **Forward Message.**
- 3. Select **Record** to record your own message to attach to the voice message.
- 4. Add contacts and select Send.

## Start a Conference

You can easily start a conference call with your contacts.

#### Procedure

- Select two or more contacts or the header of your contact group in the **Contacts** tab.
- 2. Choose the call icon.
- Add additional participants.
- 4. Update the topic for your group chat.
- 5. Select Invite.

# Cisco Jabber for Mac 11.8

# **Quick Start Guide**

### **Hub Window**

Note: This document might include features or controls that are not available in the deployment of Cisco Jabber for Mac that you are using.

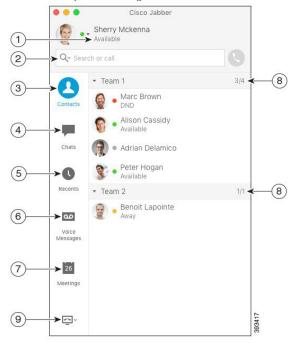

| 1. Status message     | 6. Voice Messages |
|-----------------------|-------------------|
| 2. Search or call bar | 7. Meetings       |
| 3. Contacts           | 8. Custom Groups  |
| 4. Chats              | 9. Phone Controls |
| 5. Recents            |                   |

Cisco and the Cisco logo are trademarks or registered trademarks of Cisco and/or its affiliates in the U.S. and other countries. To view a list of Cisco trademarks, go to this URL: www.cisco.com/go/trademarks. Third-party trademarks mentioned are the property of their respective owners. The use of the word partner does not imply a partnership relationship between Cisco and any other company. (1110R)

# Collaborate with My Contacts

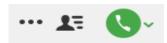

When chatting with a contact, you can use controls to:

- · Share your screen
- Start a meeting in your Collaboration Meeting Room
- Show or hide the participant list
- · Start a phone call

## Start a WebEx Meeting

Start a WebEx meeting directly from a chat window with another user without having to schedule a meeting in your calendars first.

### Procedure

- 1. From the chat window, select the **More** icon.
- Select Meet Now.

## **Chat Options**

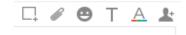

### In a chat you can:

- Send a screen capture
- · Send a file
- Insert an emoticon
- · Edit the font
- Edit font color
- · Add participants to create a group chat

## Start a Group Chat

Easily start a group chat with your contacts.

#### Procedure

- 1. Select a contact in the Contacts tab.
- 2. From the right-click menu, select **Start Group Chat**.
- 3. Add additional participants in the People field.
- 4. Enter the topic for your group chat.
- 5. Select Invite.

### Add External Contacts

When chatting with a contact, you can use controls to add that contact to your contact list.

### Procedure

- 1. Select Contacts then New Contact.
- 2. Add an IM address for the contact.
- 3. Add a Display Name, which will be displayed in the contact list.
- 4. Select a Group to add your contact.
- 5 Select Add

## Add a Directory Group

Add groups from your organization's directory to your Contacts.

### Procedure

- 1. Select Contacts then New Directory Group.
- 2. Enter a directory group.
- 3. Select Add.